## 2.1 Installation Videos for Inverters

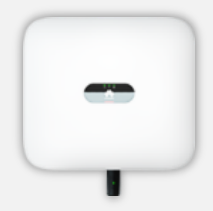

**SUN2000-12/15/17/20KTL-M0/M2 (Three-phase inverter)** 

#### **Website**:

[https://support.huawei.com/enter](https://support.huawei.com/enterprise/en/doc/EDOC1100087197) prise/en/doc/EDOC1100087197

**QR code:** 

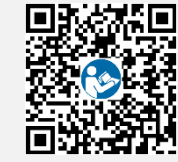

The methods for installing the SUN2000-8KTL-M0 and SUN2000- 10KTL-M0 inverters in Australia are the same as those in the video.

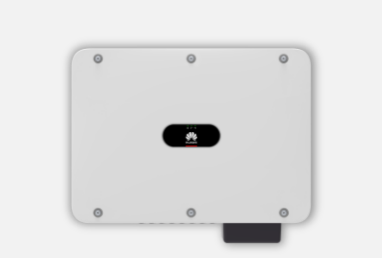

**SUN2000-29.9KTL/33KTL-A/36KTL (Three-phase inverter)** 

**Website**: [https://support.huawei.com/enter](https://support.huawei.com/enterprise/en/doc/EDOC1100164794/62e14c08) prise/en/doc/EDOC1100164794/6 2e14c08

**QR code:** 

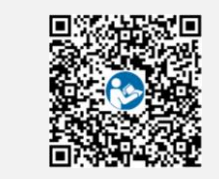

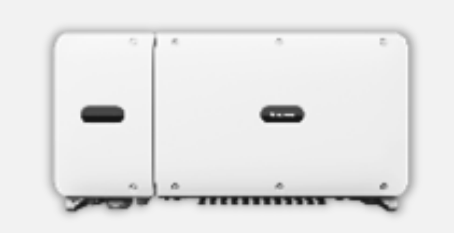

**SUN2000-50/60KTL-M0 (Three-phase inverter)** 

#### **Website**:

[https://support.huawei.com/enter](https://support.huawei.com/enterprise/en/doc/EDOC1100042179) prise/en/doc/EDOC1100042179

**QR code:** 

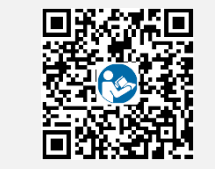

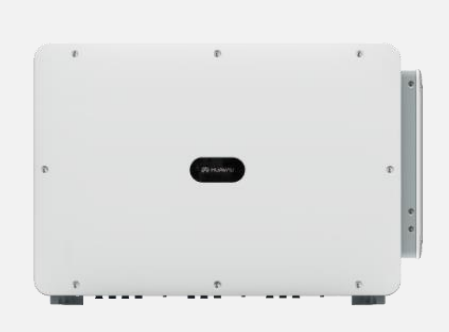

**SUN2000-100KTL-M1 (Three-phase inverter)** 

**Website**: [https://support.huawei.com/enter](https://support.huawei.com/enterprise/en/doc/EDOC1100111807) prise/en/doc/EDOC1100111807

**QR code:** 

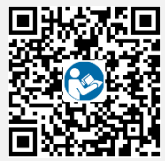

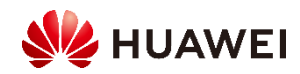

## 2.2 Installation Videos for Communication Modules

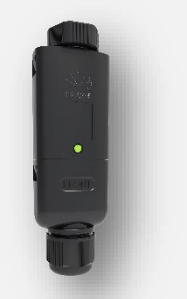

### **Smart Dongle-WLAN-FE Smart Dongle-4G SmartLogger3000A USB-Adapter2000-C**

**Website**: **(Q2 2020) QR code:** 

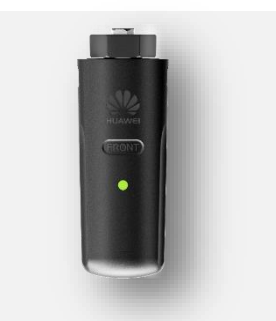

**Website**: https://support.huawei.com [/enterprise/en/doc/EDOC11](https://support.huawei.com/enterprise/en/doc/EDOC1100118294?section=o002) 00118294?section=o002

**QR code:** 

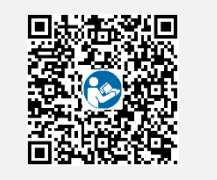

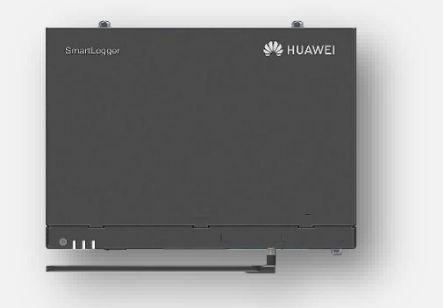

#### **Website**:

[https://support.huawei.com/enterprise/e](https://support.huawei.com/enterprise/en/doc/EDOC1100133449) n/doc/EDOC1100133449

**QR code:** 

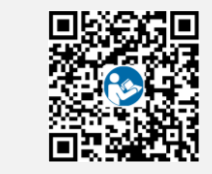

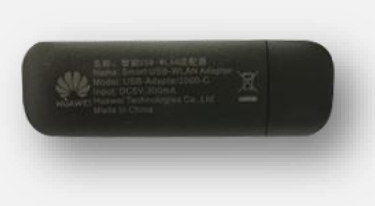

**For details, see the inverter installation video.**

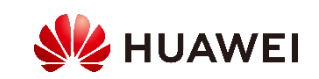

## Document Links for Inverters

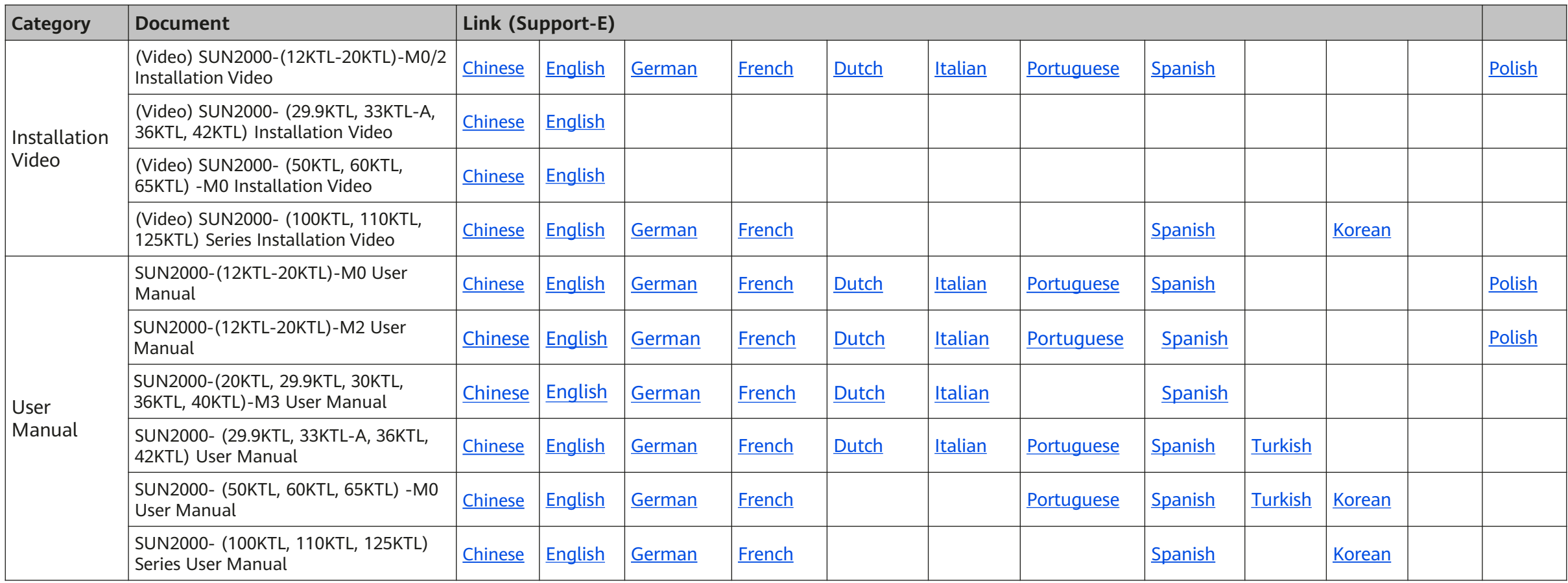

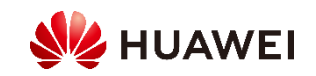

### Document Links for Inverters

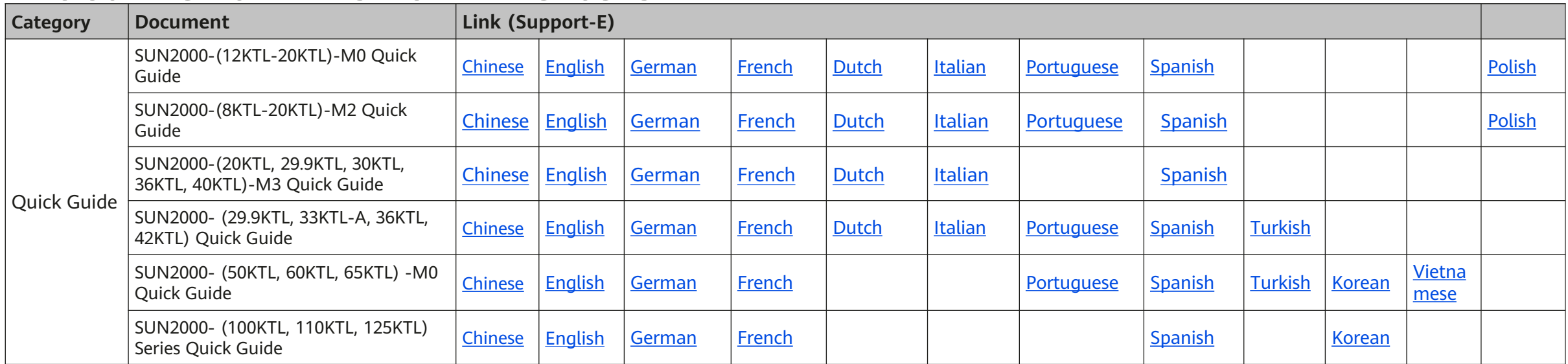

## Document Link for Networking Devices

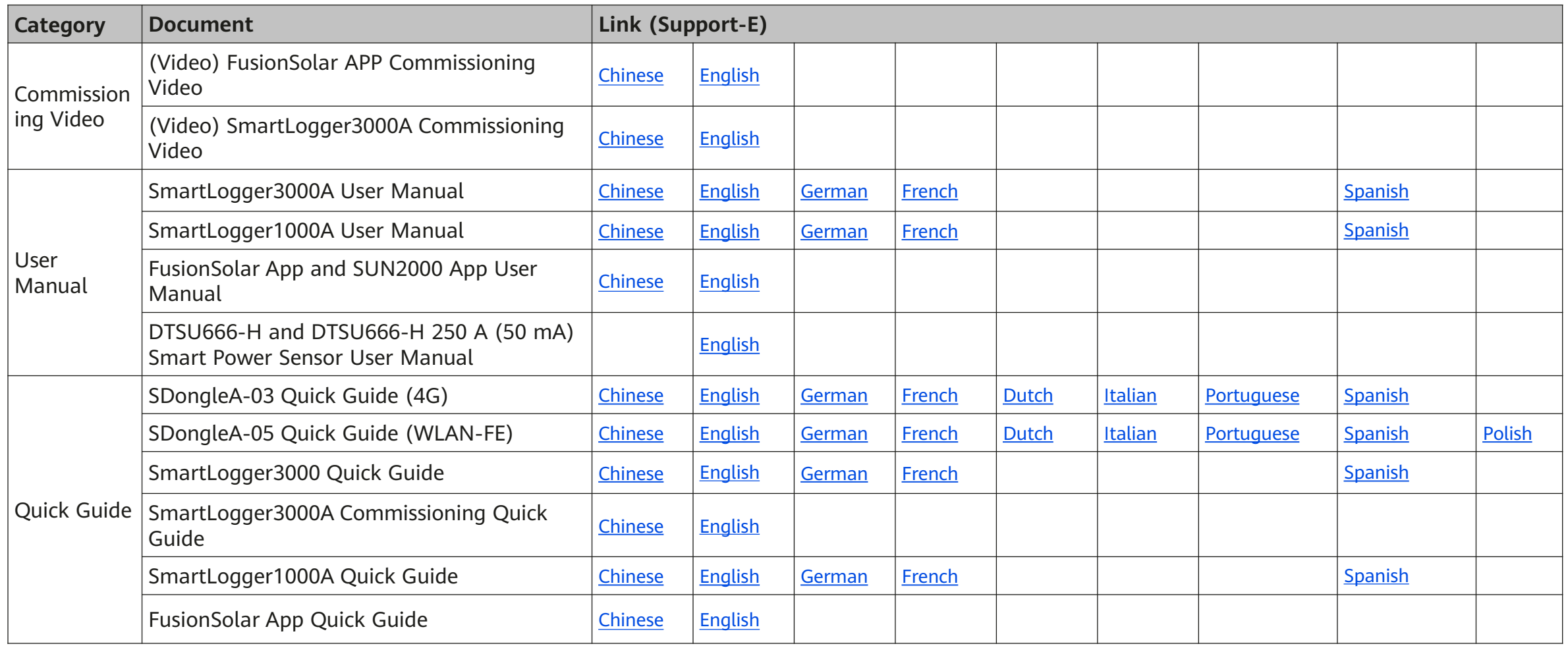

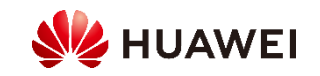

# HiKnow App

1. Download the **HiKnow** app.

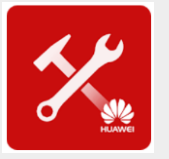

**Method 1:** Scan the QR code.

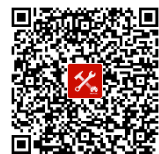

**Method 2:** Search for **Enterprise Support** on the following platforms:

 **Android:** Huawei AppGallery (or [https://appstore.huawei.com\)](https://appstore.huawei.com/); Google Play (or [https://play.google.com\)](https://play.google.com/)

**iOS:** App Store

2. Choose **Products** > **Network Energy** > **FusionSolar PV > SUN2000/SUN2000MA/…** > **Product Info** to obtain the required documents.

 $\overline{1}$ 

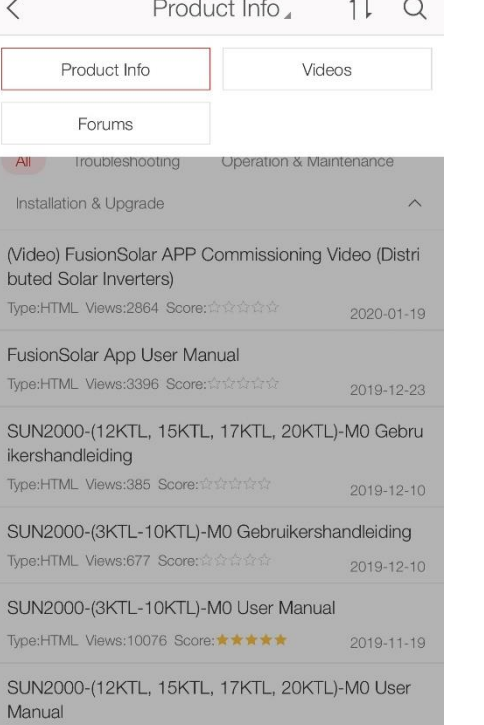

3. Choose **iKnow** > **Enterprise Network Energy** > **Enterprise Solar Inverter** and use keywords to quickly search for required information.

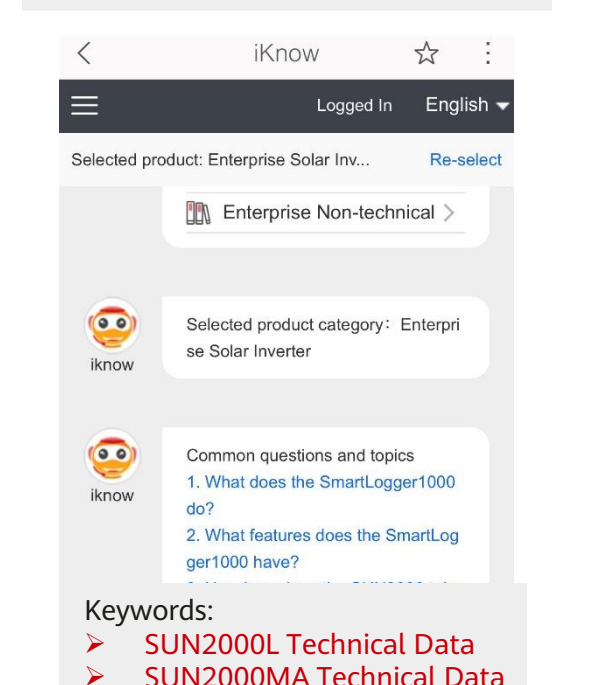

SUN2000 Technical Data

M

send

Enter keywords or a phrase. F...

4. Choose **Forums** > **Enterprise Network Energy** > **Network Energy** > **Smart PV** to participate in the discussion.

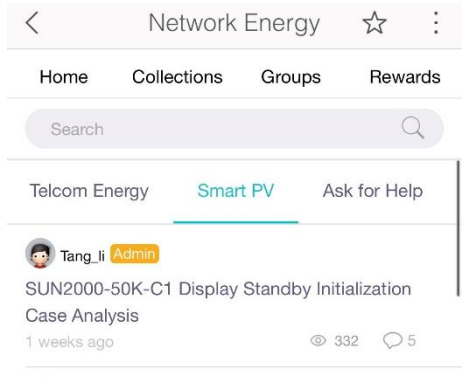

 $\bigodot$  eugen  $\bigodot$ Export limitation configuration on Smartlogger3000A  $\odot$  150  $\odot$  1 3 days ago basking\_in\_the\_sun2000 Data logger for sun2000 (residential) 4 days ago © 106 **a** eugen PID commissioning quide

4 days ago

**Web link for iKnow: <https://support.huawei.com/iknow/?source=SupportE> Web link for the forum: <https://forum.huawei.com/enterprise/en/Network-Energy/forum/100027?typeid=2313>**

2019-11-19

Type:HTML Views:6516 Score: 2020

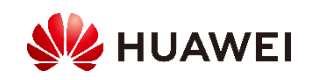

 $@111$   $@0$ 

## HiKnow App – How to Obtain Documents

Method 1: Tap **Fusion Solar PV**, select a product, and query documents.

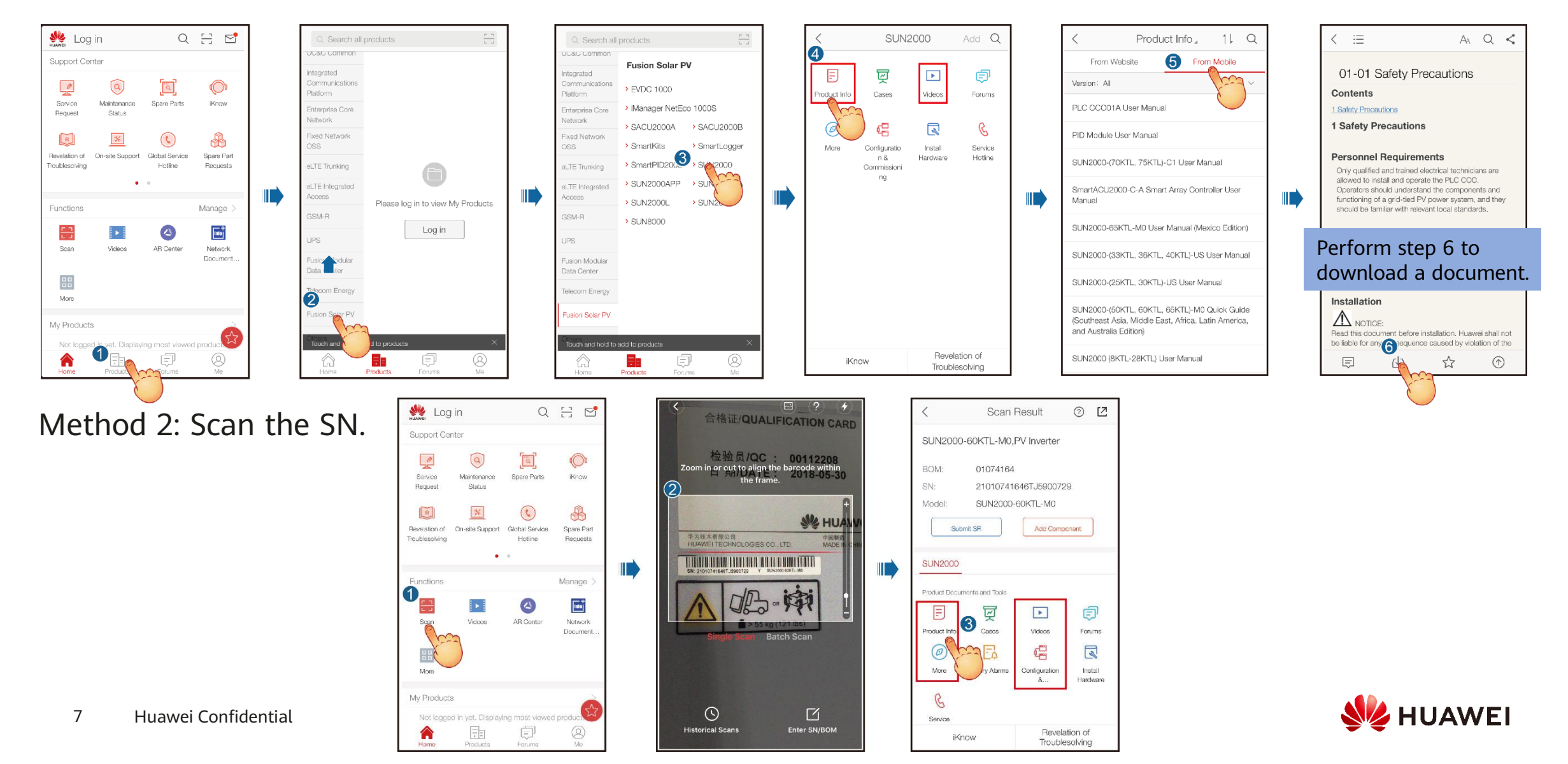

# HiKnow App – How to Use iKnow

Keywords:

▶ SUN2000L Technical Data Web ▶ SUN2000MA Technical Data **SUN2000MA**  $\sqrt{2}$  $\triangleright$  SUN2000 Technical Data Please select: iKnow Technical Data | Protection Technical Data | Output Technical Data | Input Technical Data | Communication Technical Data | Cable Technical Data | Common Parameters App iKnow ☆ iKnow ☆ iKnow ☆ SUN2000MA Technical Data | Cable  $\equiv$ ≡ Logged In English  $\blacktriangledown$ Logged In English  $\overline{\phantom{a}}$  $\equiv$ Logged In English  $\overline{\phantom{a}}$ please select: SUN2000-8KTL-M0 Cable Specifications SUN2000-8KTL-M0 (Australia) Cable Specifications Selected product: Enterprise Solar Inv... Re-select Selected product: Enterprise Solar Inv.. Re-select Selected product: Enterprise Solar Inv.. Re-select SUN2000-6KTL-M0 Cable Specifications SUN2000-5KTL-M0 Cable Specifications SUN2000-20KTL-M0 Cable Specif  $\bullet$ SUN2000MA Technical Data Technical Data | Cable  $\bigcap$ SUN2000-4KTL-M0 Cable Specifications SUN2000-3KTL-M0 Cable Specifications ications w0031 SUN2000-20KTL-M0 Cable Specifications SUN2000-17KTL-M0 Cable Specifications w0031 w0031 4424 4424 4424 SUN2000-15KTL-M0 Cable Specifications SUN2000-12KTL-M0 Cable Specifications  $\circ$  $\circ$ **SUN2000MA** SUN2000MA Technical Data | Cable  $(0.0)$ SUN2000-20KTL-M0 Cable Specific SUN2000-10KTL-M0 (Australia) Cable Specifications SUN2000-10KTL-M0 Cable Specifications Please select: please select: ations Technical Data | Cable iKnow **iKnow** iKnow Cable Specifications: Technical Data | Protection SUN2000-8KTL-M0 Cable SUN2000-20KTL-M0 Cable Specifications SUN2000 17KTL M0 Cable Specifications Specifications PE cable:  $\geq 10$  mm<sup>2</sup> single SUN2000 15KTL M0 Cable Specifications SUN2000 12KTL M0 Cable Specifications **Technical Data | Output** -core outdoor copper cable SUN2000-8KTL-M0 (Austr SUN2000 10KTL M0 Cable Specifications SUN2000 10KTL M0 (Australia) Cable Specifications Technical Data | Input AC output power cable: 10alia) Cable Specifications 16 mm^2 outdoor copper cabl Technical Data | Communi SUN2000-6KTL-M0 Cable UN2000-20KTL-M0 Cable Specification DC input power cable: 4-6 cation Specifications mm^2 standard PV cable Technical Data | Cable Signal cable: 0.2-1 mm^2 o SUN2000-5KTL-M0 Cable utdoor shielded twisted pai SUN2000-20KTL-M0 Cable Specifications Technical Data | Cable Technical Data | Common r cable Specifications Cable Specifications: Related operations: User M Parameters SUN2000-4KTL-M0 Cable anual PE cable: ≥ 10 mm^2 single-core outdoor copper cable AC output power cable: 10-16 mm^2 outdoor copper cable  $\mathbb{Q}$ Enter keywords or a phrase. F...  $\circledcirc$ Enter keywords or a phrase. F...  $\overline{\mathbb{C}}$ Enter keywords or a phrase. F... DC input power cable: 4-6 mm^2 standard PV cable Signal cable: 0.2-1 mm^2 outdoor shielded twisted pair cable Related operations: User Manual

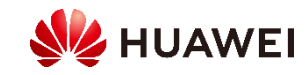

## 2.3 Comparison Between Normal and Long String Design

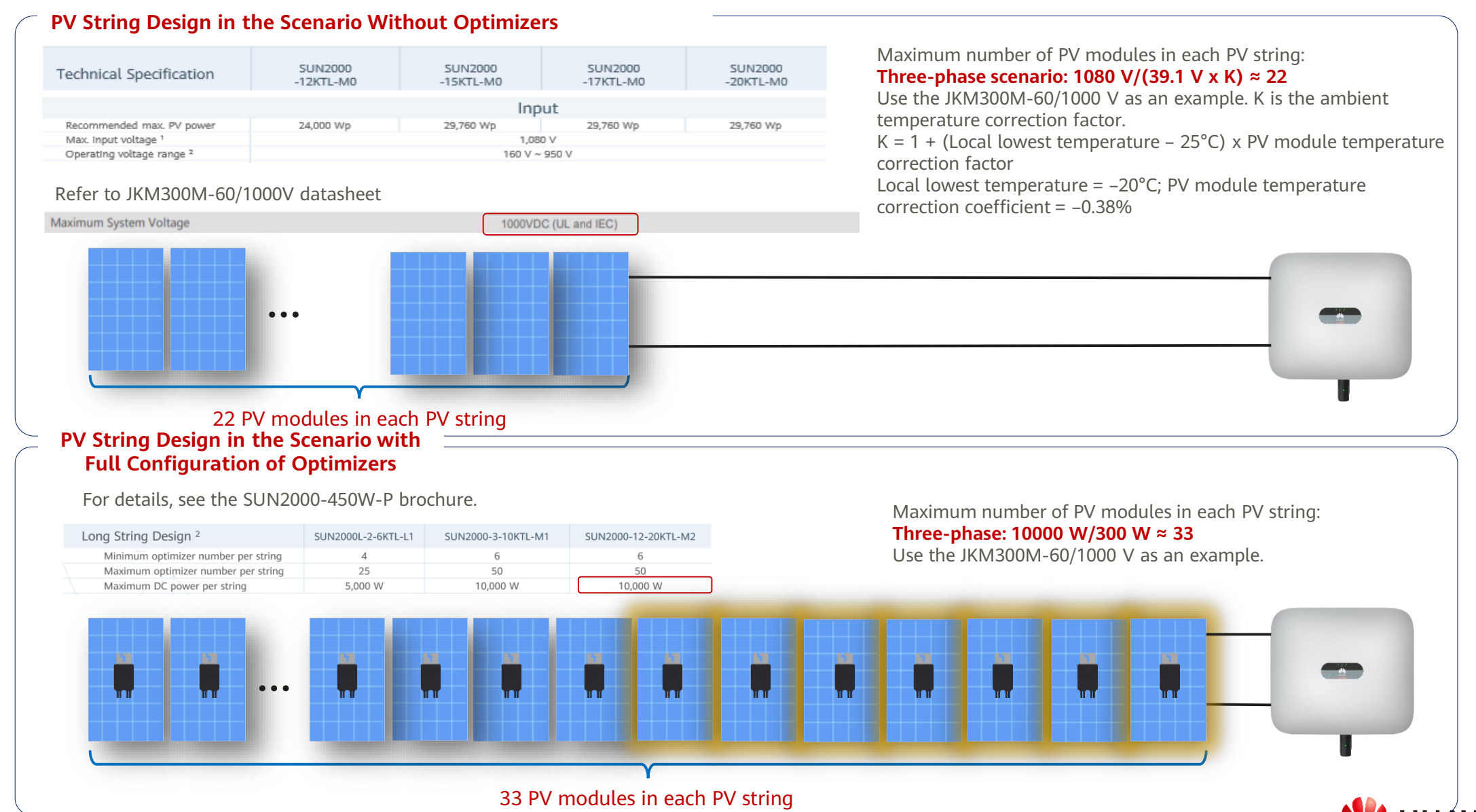

## 2.4 Connecting the Optimizer COND applicable to SUN2000-12/15/17/20KTL/M2)

1. Connect the optimizer input power cables.

2. Connect the positive probe of the multimeter to the positive output terminal of the optimizer and the negative probe to the negative output terminal. Check the output voltage and resistance of a single optimizer.

3. Check that the optimizer is normal, and connect the output power cables to the optimizer. Measure the PV string resistance when the sunlight is sufficient.

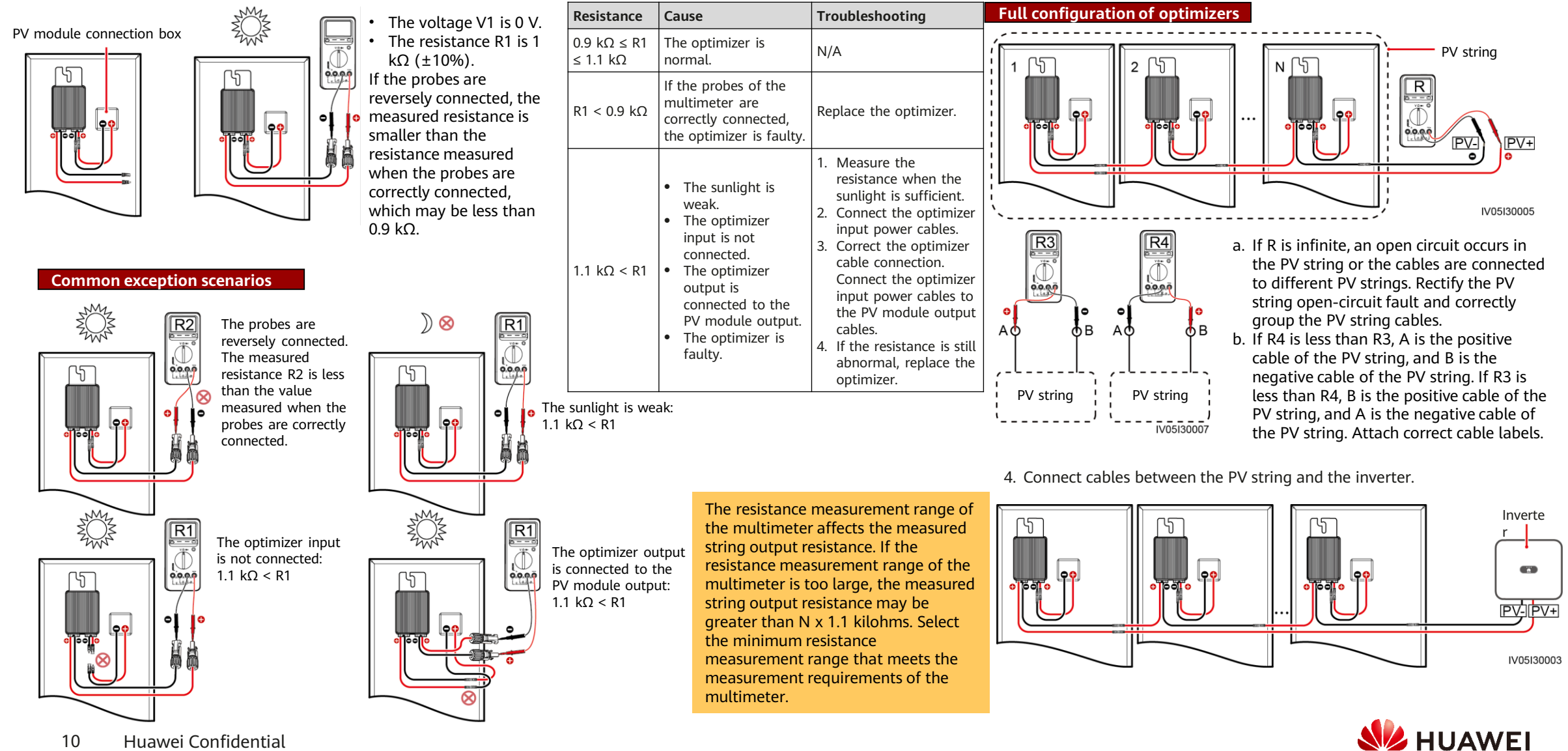

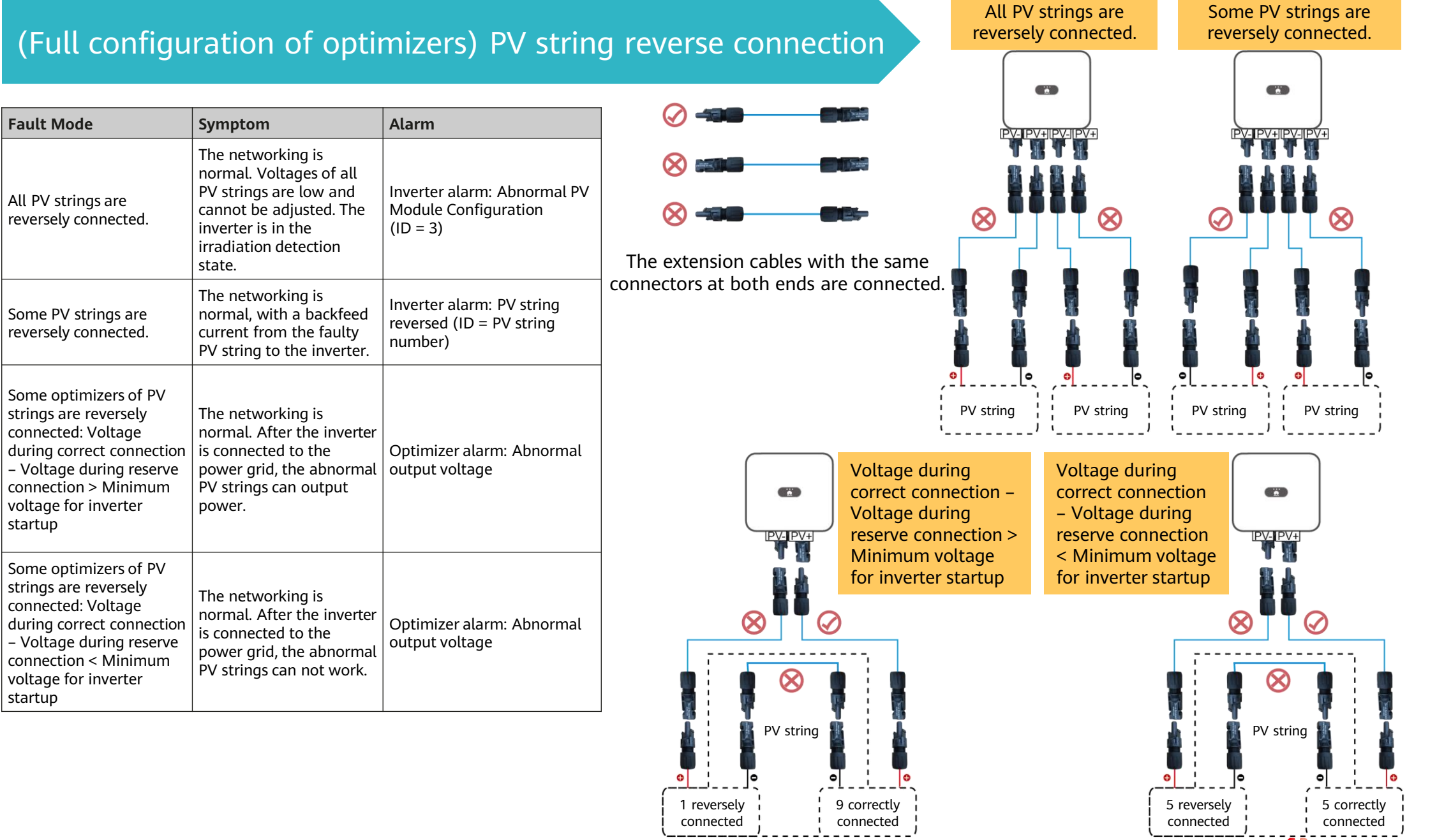

### PV string resistance exception **Common exception scenarios Common exception scenarios**

**The resistance of PV strings configured with optimizers is infinite.** Causes:

- There is a disconnected point in the PV string.
- Optimizer installation is optional.

Troubleshooting:

- 1. Set the multimeter to the voltage mode and measure the PV string voltage. The PV string voltage should be 0 V. If the PV string voltage is not 0 V, some PV modules are not connected to optimizers. Check the PV string cable connections.
- 2. If the voltage is 0 V, then the cables are not in the same PV string, the optimizer cables in the PV string are not properly connected, or there is a disconnected point in the PV string.
- 3. Check that the two cables to be tested are in the same PV string.
- 4. PV string cable connection detection method: Disconnect PV strings from the middle, measure the resistance after disconnection, and repeat this step to narrow down the fault scope.
- 5. Narrow down the fault scope to the last optimizer and rectify the fault based on the measured resistance of the optimizer.

#### **The resistance of PV strings configured with optimizers is not infinite but is greater than 100 kΩ.**

Causes:

Some optimizers in the PV string are not connected to PV modules, or the input and output of some optimizers are reversely connected. Troubleshooting:

- 1. PV string cable connection detection method: Disconnect PV strings from the middle, measure the resistance after disconnection, and repeat this step to narrow down the fault scope.
- 2. Narrow down the fault scope to the last optimizer and rectify the fault based on the measured resistance of the optimizer.

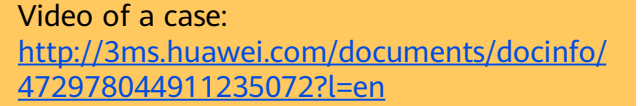

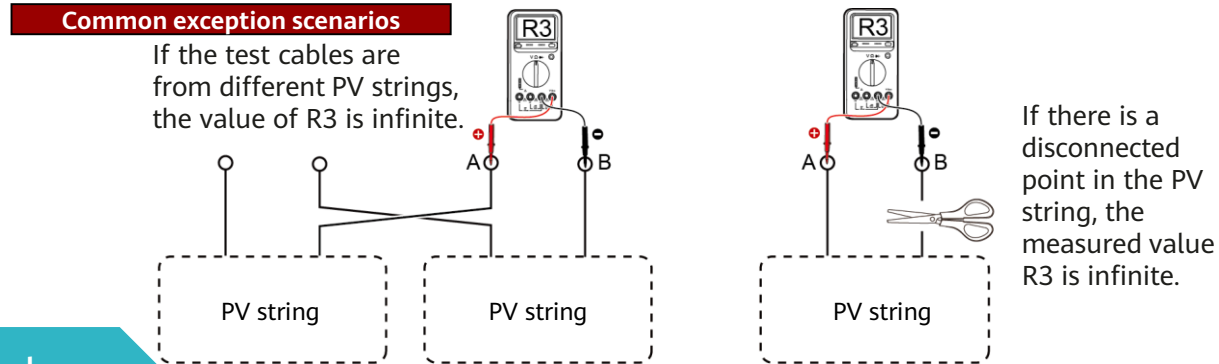

### Optimizer-related alarms

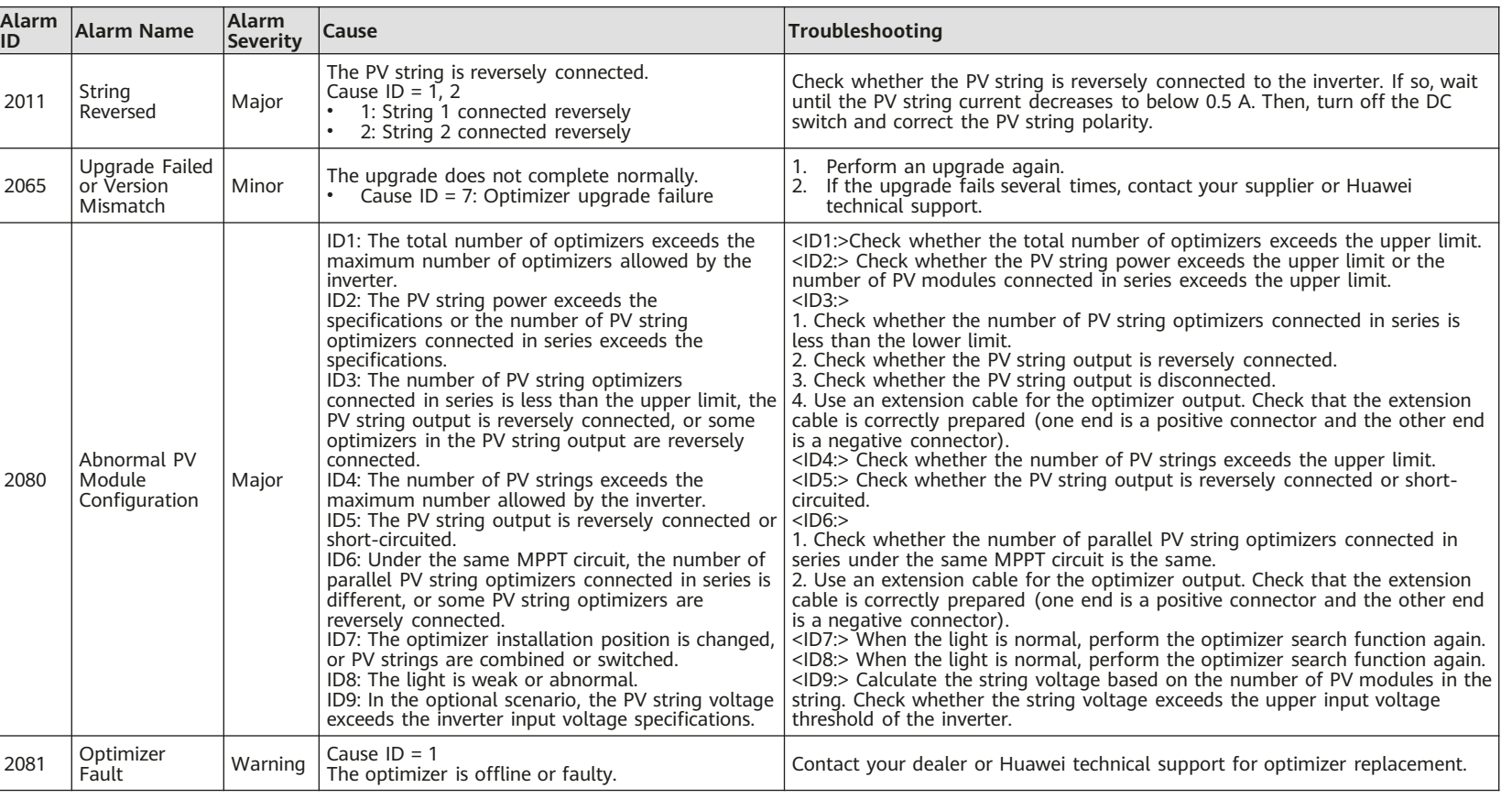

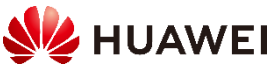

### Optimizer fault alarm

When the inverter generates an optimizer fault alarm, perform the following steps to view the optimizer status to obtain the fault alarm information:

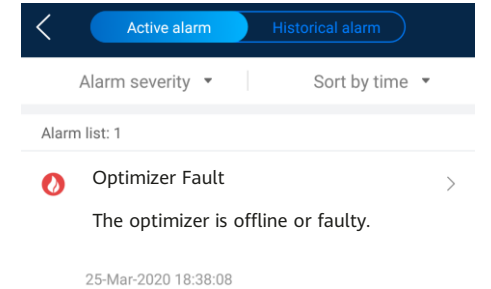

- 1. Open the FusionSolar app, log in to intl.fusionsolar.huawei.com using the installer account, choose **My** > **Device commissioning**, and connect to the WLAN hotspot of the inverter.
- 2. Select **installer**, enter the login password, and tap Log In. The device commissioning page is displayed.
- 3. Choose **Device Monitoring**, select the PV string, and check the optimizer status.

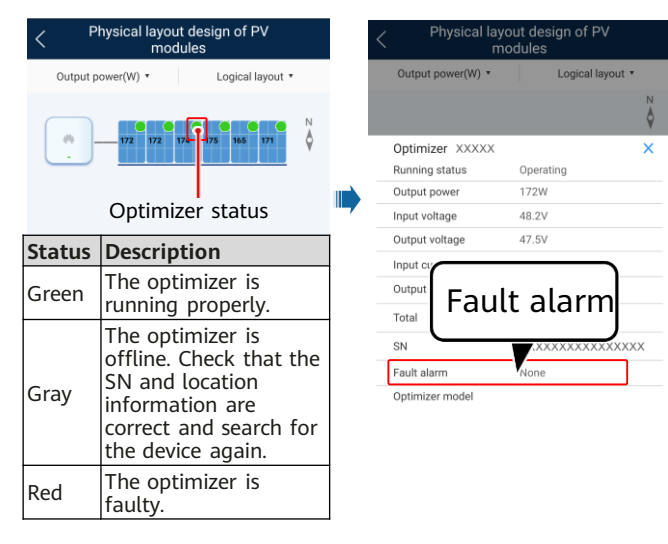

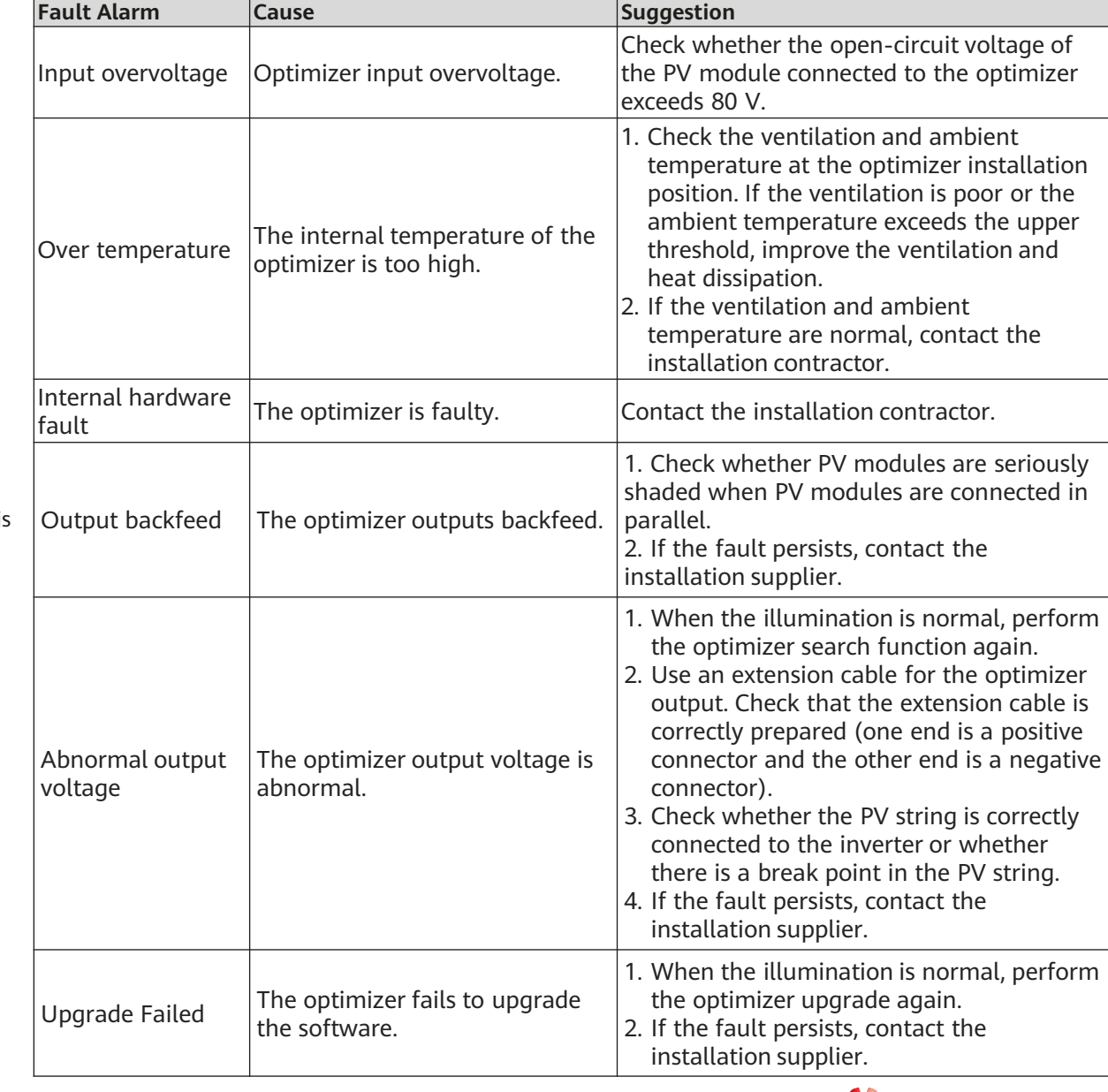

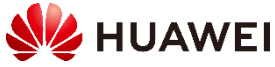

### Resistance measurement example

The positive and negative polarities of a PV string configured with optimizers are determined based on the ratio of the resistance by common measurement to the resistance by reverse measurement.

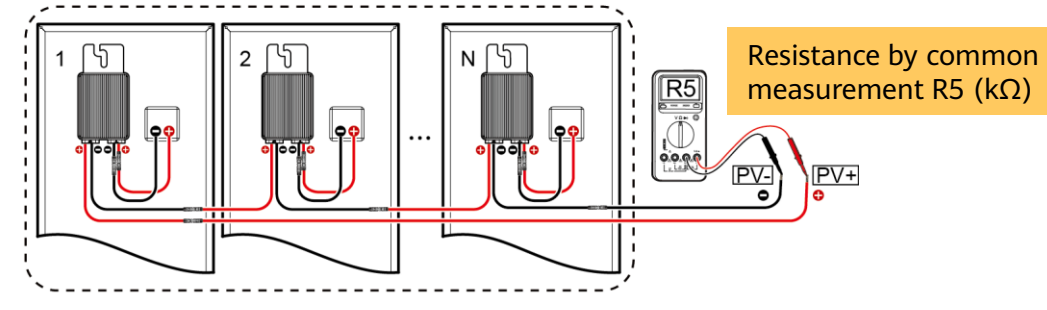

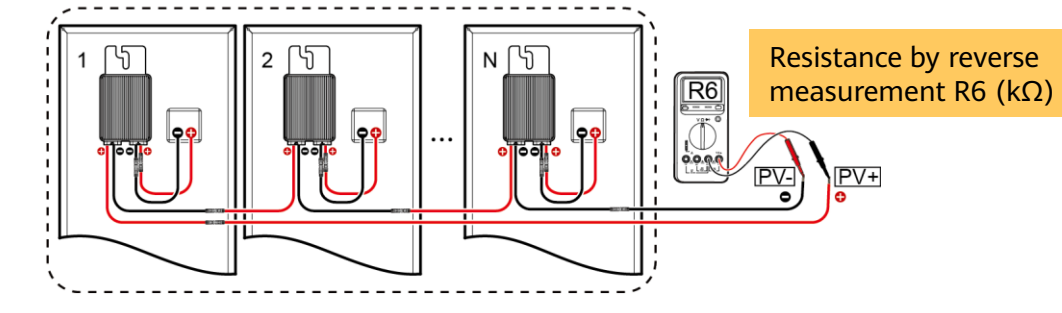

• The resistance by common measurement is greater than the resistance

Note: The ratio on rainy days changes slightly, yet without affecting the measurement result.

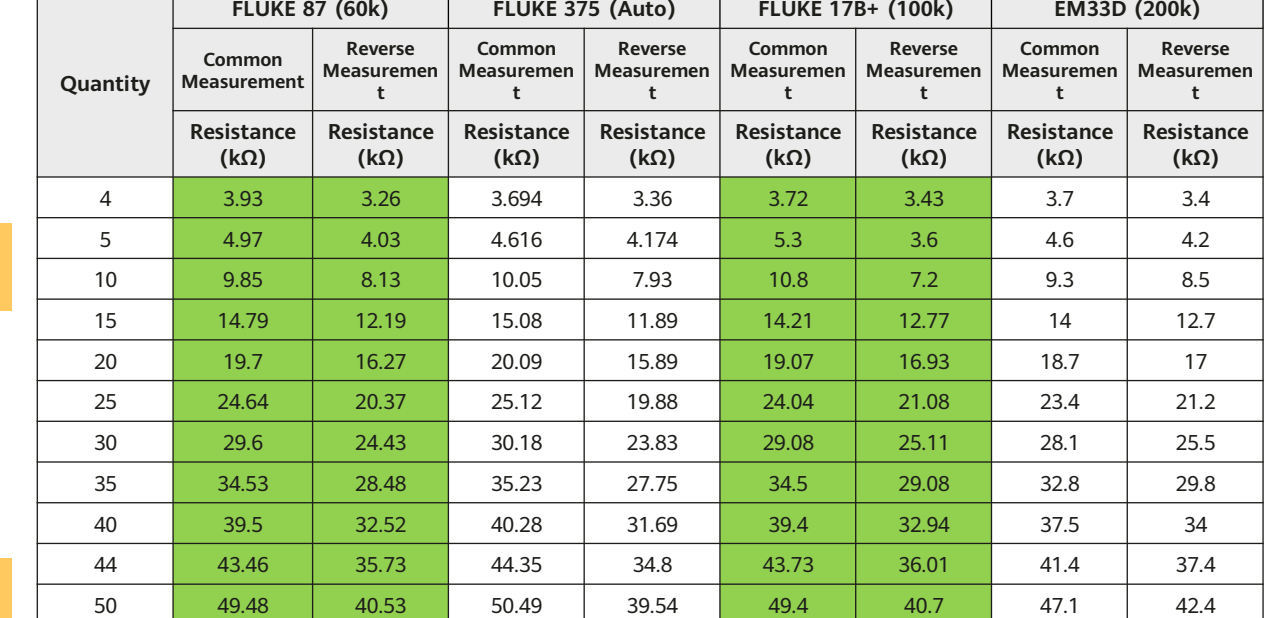

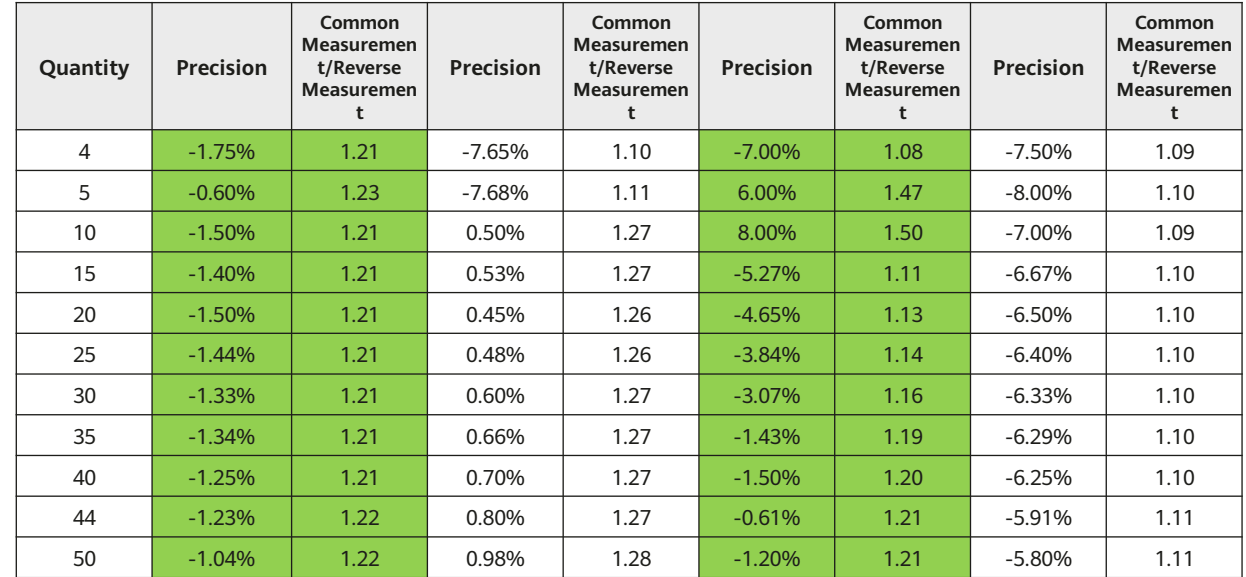

**SHUAWEI** 

#### 14 Huawei Confidential

Measurement result analysis:

measurement = R5/R6

by reverse measurement.

• The precision is related to the multimeter model. • The precision is related to the number of optimizers.

Resistance by common measurement/Resistance by reverse

Precision = (R5/Number of optimizers – 1 kΩ)/1 kΩ x 100%

## 2.5 Installation for Networking Devices

### Smart Dongle Networking Scenario

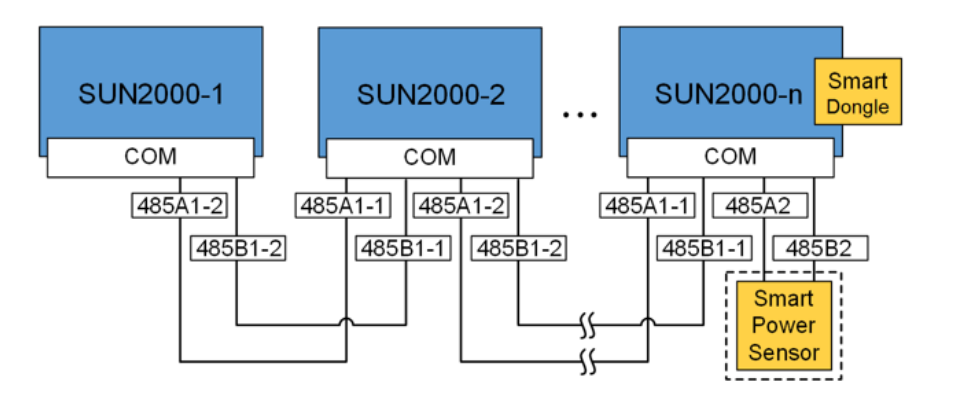

#### **EED NOTE**

- In the Smart Dongle networking scenario, the SmartLogger cannot be connected.
- The smart power sensor is necessary for export limitation.
- The Smart Dongle and smart power sensor must be connected to the same inverter. The inverter can be any inverter in the network and its model can be SUN2000-12/15/17/20KTL-M0/M2, 50/60KTL-M0, or 100KTL-M1.

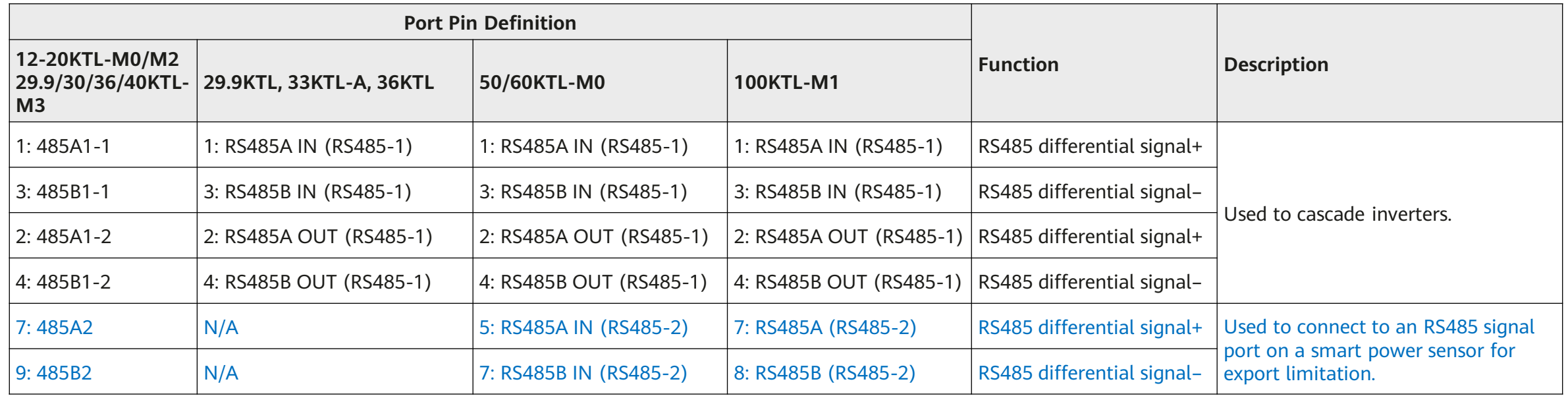

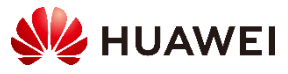

### SmartLogger Networking Scenario

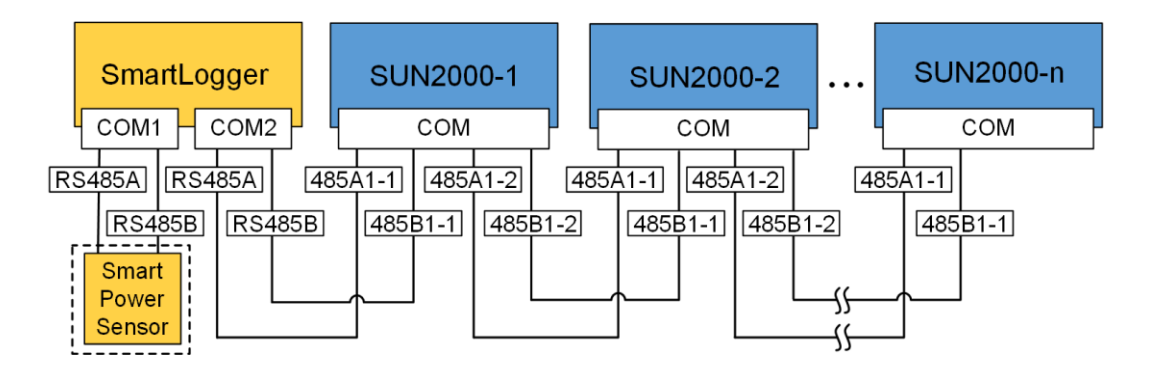

#### **EED NOTE**

- In the SmartLogger networking scenario, the Smart Dongle cannot be connected.
- A maximum of 80 inverters can be connected to a single SmartLogger. You are advised to connect fewer than 30 devices to each RS485 route.
- The smart power sensor is necessary for export limitation. Select a smart power sensor according to the project requirements.
- To ensure the system response speed, it is recommended that the smart power sensor be connected to a COM port other than the inverter COM port.

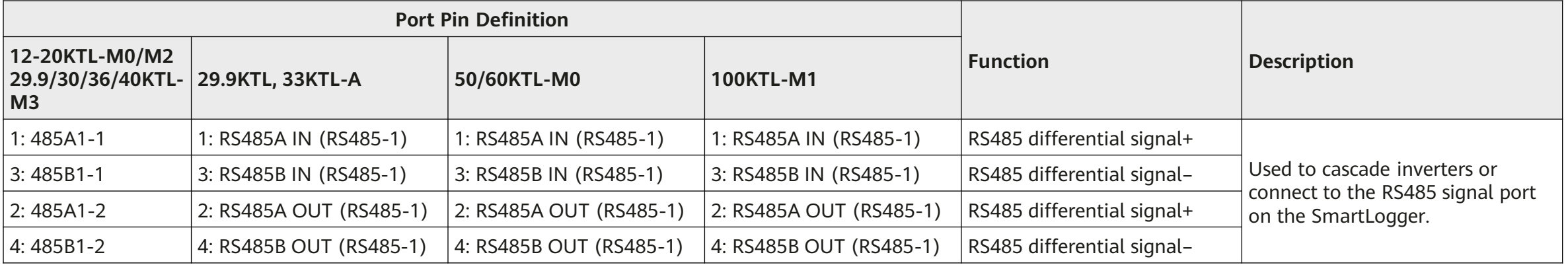

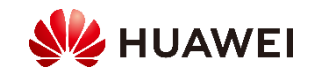

### (Optional) Installing the DTSU666-H (Three-phase Four-wire)

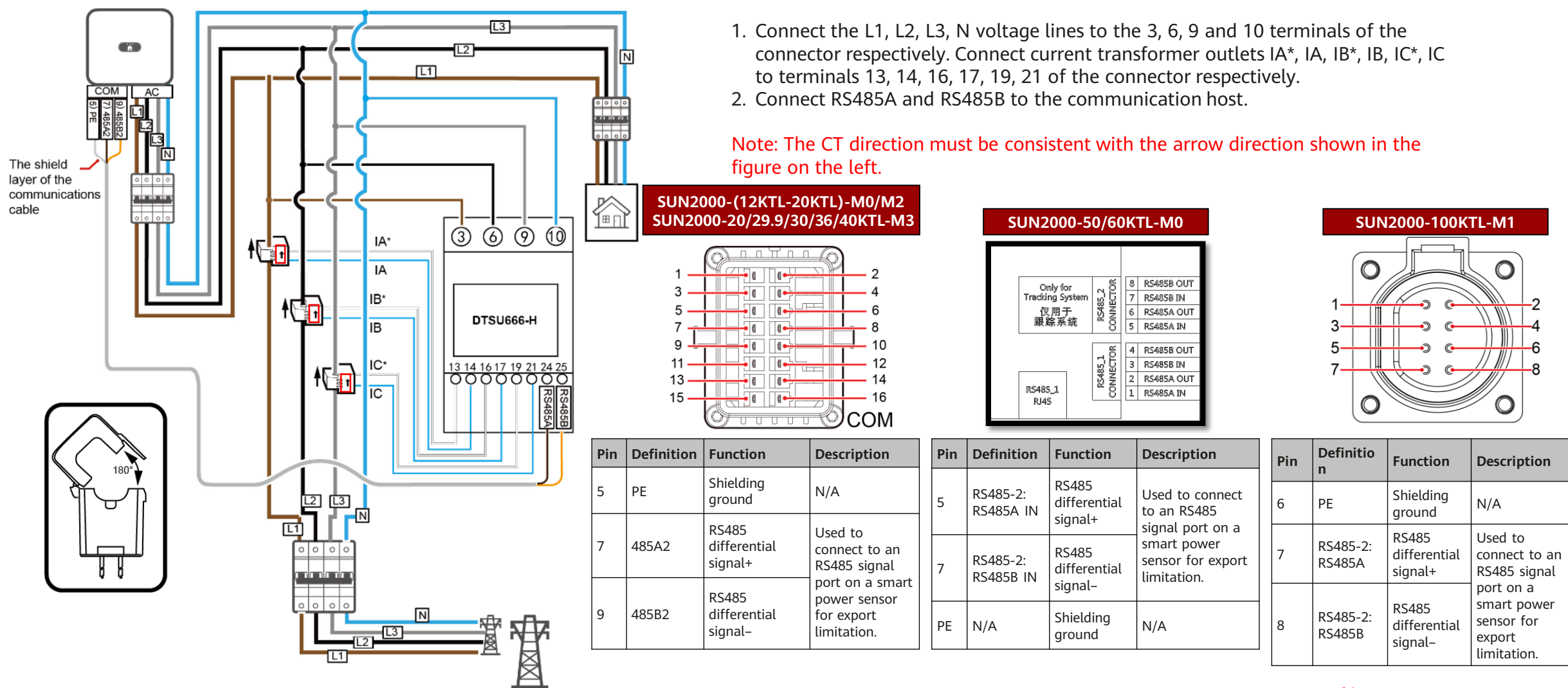

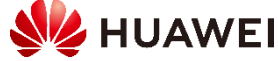

### (Optional) Installing the DTSU666-H (Three-phase Three-wire)

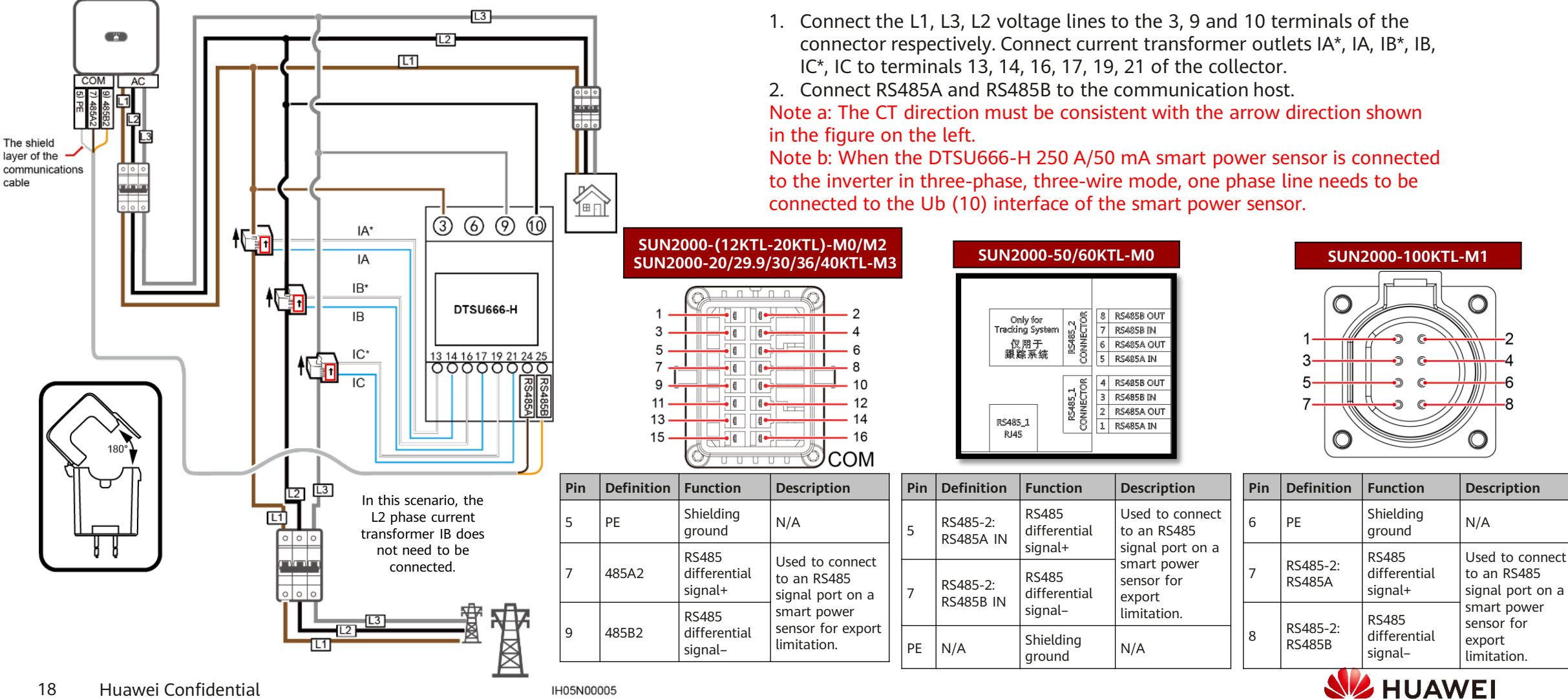

## 2.6 Installation Troubleshooting

If polarity of the DC input power cable is reversed and the DC switch is ON, do not turn off the DC switch immediately or unplug positive and negative connectors. The inverter may be damaged if you do not follow the instruction. This damage is not covered under any warranty or service agreement. Wait until the solar irradiance declines at night and the PV string current reduces to below 0.5 A, and then turn off the DC switch and remove the positive and negative connectors. Correct the string polarity before reconnecting the string to the inverter.

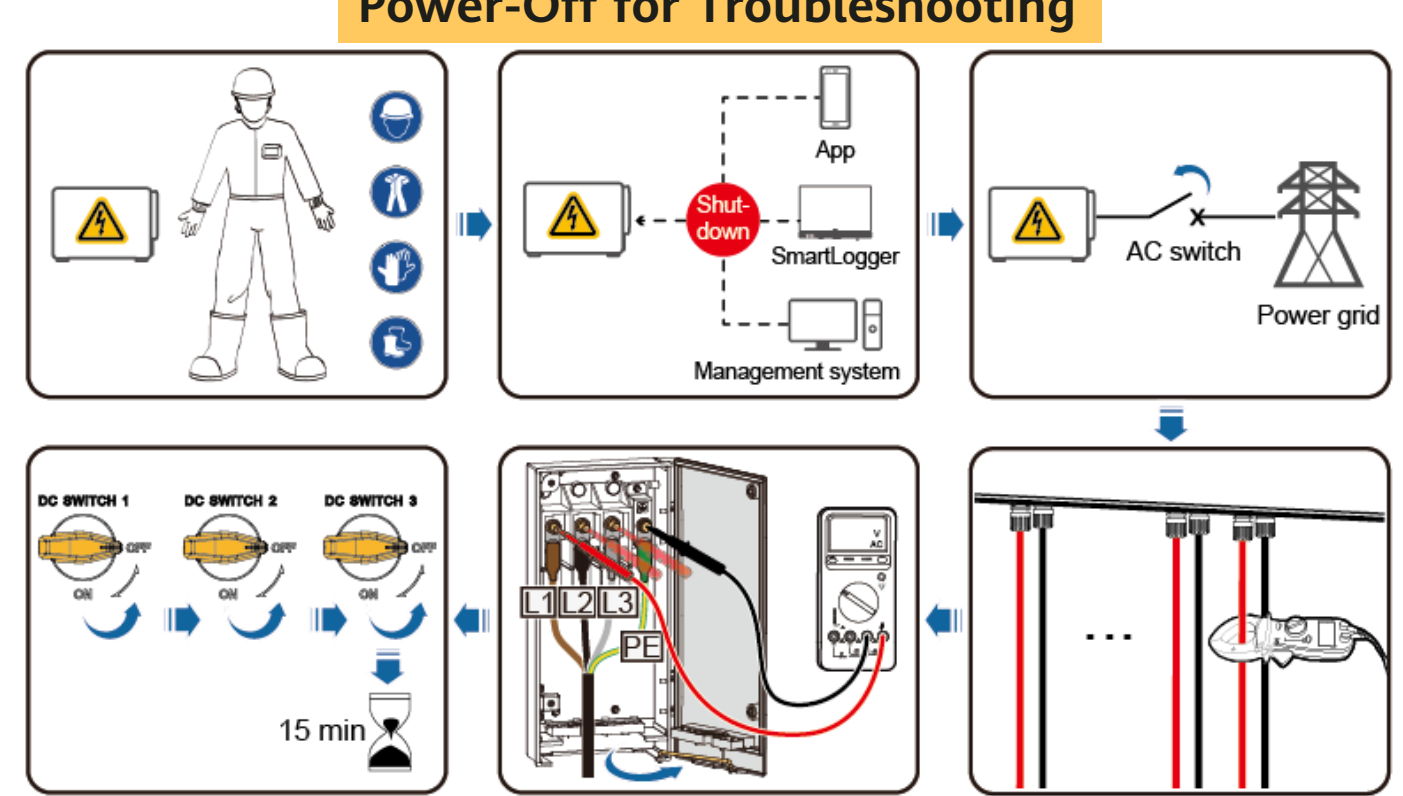

### **Power-Off for Troubleshooting**

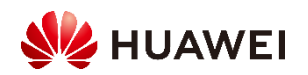